# Oracle® Cloud Migrating Oracle Visual Builder Classic Instances to Oracle Cloud Infrastructure

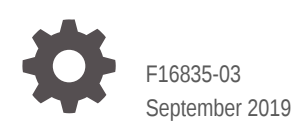

ORACLE

Oracle Cloud Migrating Oracle Visual Builder Classic Instances to Oracle Cloud Infrastructure,

F16835-03

Copyright © 2019, Oracle and/or its affiliates. All rights reserved.

Primary Author: Oracle Corporation

This software and related documentation are provided under a license agreement containing restrictions on use and disclosure and are protected by intellectual property laws. Except as expressly permitted in your license agreement or allowed by law, you may not use, copy, reproduce, translate, broadcast, modify, license, transmit, distribute, exhibit, perform, publish, or display any part, in any form, or by any means. Reverse engineering, disassembly, or decompilation of this software, unless required by law for interoperability, is prohibited.

The information contained herein is subject to change without notice and is not warranted to be error-free. If you find any errors, please report them to us in writing.

If this is software or related documentation that is delivered to the U.S. Government or anyone licensing it on behalf of the U.S. Government, then the following notice is applicable:

U.S. GOVERNMENT END USERS: Oracle programs, including any operating system, integrated software, any programs installed on the hardware, and/or documentation, delivered to U.S. Government end users are "commercial computer software" pursuant to the applicable Federal Acquisition Regulation and agencyspecific supplemental regulations. As such, use, duplication, disclosure, modification, and adaptation of the programs, including any operating system, integrated software, any programs installed on the hardware, and/or documentation, shall be subject to license terms and license restrictions applicable to the programs. No other rights are granted to the U.S. Government.

This software or hardware is developed for general use in a variety of information management applications. It is not developed or intended for use in any inherently dangerous applications, including applications that may create a risk of personal injury. If you use this software or hardware in dangerous applications, then you shall be responsible to take all appropriate fail-safe, backup, redundancy, and other measures to ensure its safe use. Oracle Corporation and its affiliates disclaim any liability for any damages caused by use of this software or hardware in dangerous applications.

Oracle and Java are registered trademarks of Oracle and/or its affiliates. Other names may be trademarks of their respective owners.

Intel and Intel Xeon are trademarks or registered trademarks of Intel Corporation. All SPARC trademarks are used under license and are trademarks or registered trademarks of SPARC International, Inc. AMD, Opteron, the AMD logo, and the AMD Opteron logo are trademarks or registered trademarks of Advanced Micro Devices. UNIX is a registered trademark of The Open Group.

This software or hardware and documentation may provide access to or information about content, products, and services from third parties. Oracle Corporation and its affiliates are not responsible for and expressly disclaim all warranties of any kind with respect to third-party content, products, and services unless otherwise set forth in an applicable agreement between you and Oracle. Oracle Corporation and its affiliates will not be responsible for any loss, costs, or damages incurred due to your access to or use of third-party content, products, or services, except as set forth in an applicable agreement between you and Oracle.

# **Contents**

#### [Preface](#page-4-0)

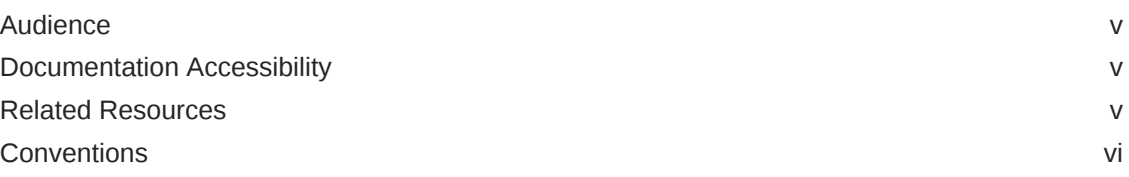

#### 1 [Learn About Migrating to Oracle Cloud Infrastructure](#page-6-0)

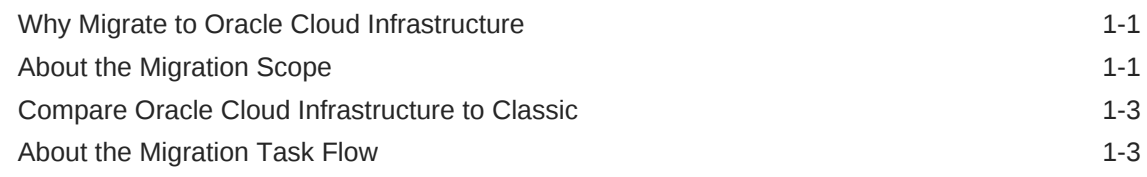

### 2 [Prepare to Migrate Oracle Visual Builder Classic to Oracle Cloud](#page-11-0) **[Infrastructure](#page-11-0)**

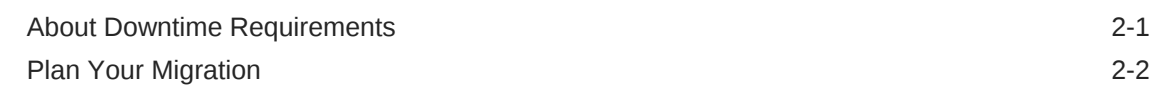

### 3 [Migrate Your Oracle Visual Builder Instances to Oracle Cloud](#page-13-0) **[Infrastructure](#page-13-0)**

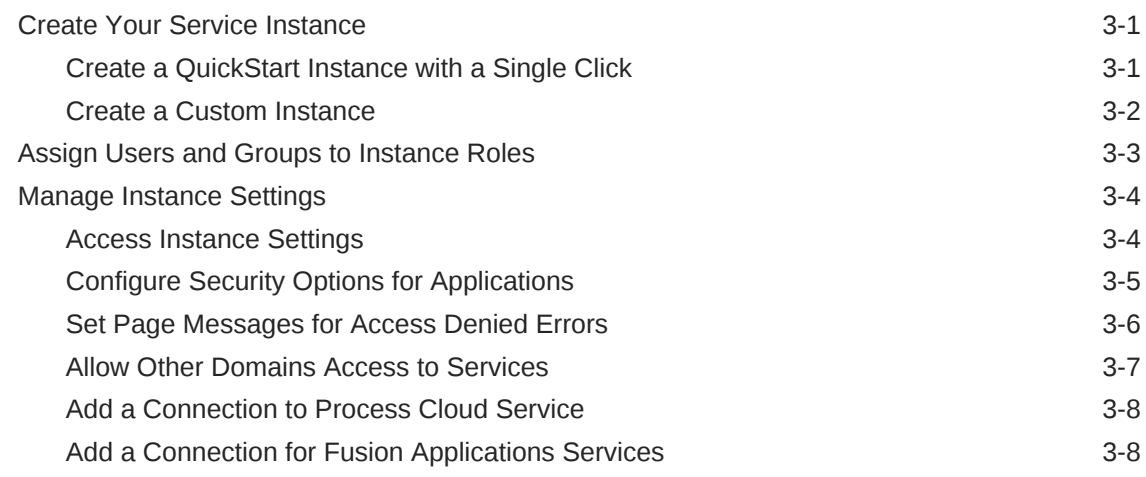

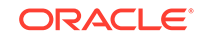

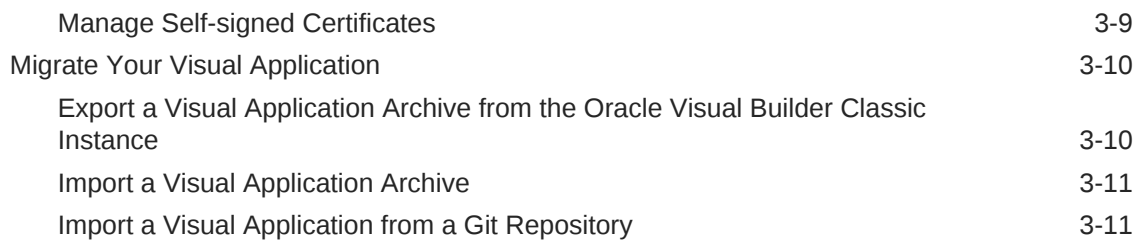

## 4 [Complete the Post-Migration Tasks](#page-25-0)

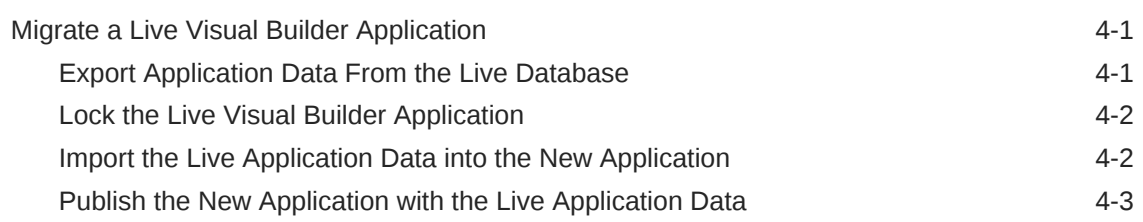

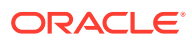

# <span id="page-4-0"></span>Preface

*Migrating Oracle Visual Builder Classic Instances to Oracle Cloud Infrastructure* describes how to migrate Oracle Visual Builder Classic instances to Oracle Cloud Infrastructure.

#### **Topics:**

- **Audience**
- Documentation Accessibility
- Related Resources
- **[Conventions](#page-5-0)**

## Audience

*Migrating Oracle Visual Builder Classic Instances to Oracle Cloud Infrastructure* is intended for users who need to migrate Oracle Visual Builder Classic instances to Oracle Cloud Infrastructure.

## Documentation Accessibility

For information about Oracle's commitment to accessibility, visit the Oracle Accessibility Program website at [http://www.oracle.com/pls/topic/lookup?](http://www.oracle.com/pls/topic/lookup?ctx=acc&id=docacc) [ctx=acc&id=docacc](http://www.oracle.com/pls/topic/lookup?ctx=acc&id=docacc).

#### **Access to Oracle Support**

Oracle customers that have purchased support have access to electronic support through My Oracle Support. For information, visit [http://www.oracle.com/pls/topic/](http://www.oracle.com/pls/topic/lookup?ctx=acc&id=info) [lookup?ctx=acc&id=info](http://www.oracle.com/pls/topic/lookup?ctx=acc&id=info) or visit [http://www.oracle.com/pls/topic/lookup?](http://www.oracle.com/pls/topic/lookup?ctx=acc&id=trs) [ctx=acc&id=trs](http://www.oracle.com/pls/topic/lookup?ctx=acc&id=trs) if you are hearing impaired.

## Related Resources

For more information, see these Oracle resources:

• Oracle Public Cloud

<http://cloud.oracle.com>

- About Oracle Visual Builder in *Developing Applications with Oracle Visual Builder*
- About Oracle Cloud in *Getting Started with Oracle Cloud*

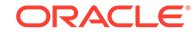

# <span id="page-5-0"></span>**Conventions**

The following text conventions are used in this document:

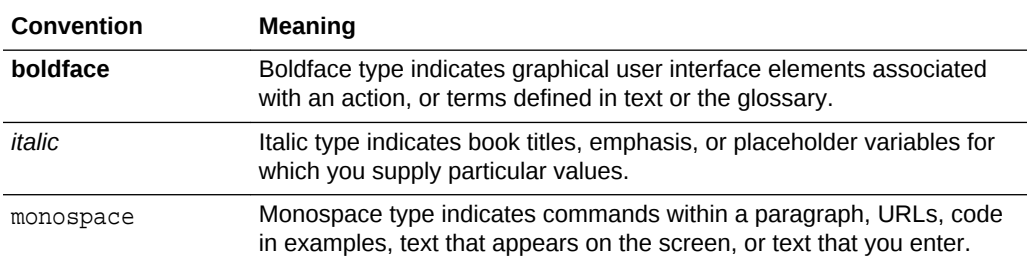

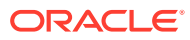

# <span id="page-6-0"></span>1 Learn About Migrating to Oracle Cloud **Infrastructure**

Learn about the benefits to migrating your existing Oracle Visual Builder Classic instances to instances on Oracle Cloud Infrastructure, and receive an overview of the migration process and tools.

#### **Topics:**

- Why Migrate to Oracle Cloud Infrastructure
- About the Migration Scope
- [Compare Oracle Cloud Infrastructure to Classic](#page-8-0)
- [About the Migration Task Flow](#page-8-0)

## Why Migrate to Oracle Cloud Infrastructure

Oracle encourages you to migrate your existing cloud resources to Oracle Cloud Infrastructure regions. You can gain several advantages by doing so.

In Oracle Cloud, you provision resources in specific regions, which are localized to geographic locations. Certain regions support the Oracle Cloud Infrastructure platform.

Oracle Cloud Infrastructure is Oracle's modern cloud platform that's based on the latest cloud technologies and standards. It provides more consistent performance and better features at lower costs. Oracle continues to invest in Oracle Cloud Infrastructure, including the addition of new regions, services, and features. See [Data](https://cloud.oracle.com/data-regions) [Regions for Platform and Infrastructure Services](https://cloud.oracle.com/data-regions).

You can benefit from these additional administrative features when you migrate your cloud resources to Oracle Cloud Infrastructure:

- Organize cloud resources into a hierarchy of logical compartments.
- Create fine-grained access policies for each compartment.

To learn more, see Upgrade Your Classic Services to Oracle Cloud Infrastructure.

## About the Migration Scope

You export the design-time metadata for each visual application into an archive file to then import into the new instance on Oracle Cloud Infrastructure.

The archive file contains the design-time metadata for the applications in your visual application, plus a variety of other files that your visual application needs once it is imported in the new instance. The following directory structure for a visual application

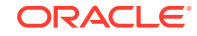

that contains a web and mobile app, plus a business object provides an illustrative example of the type of metadata that an archive file contains.

```
VisualApplicationArchiveDirectory
+---businessObjects
     | \---Department
+---mobileApps
      | \---hrmobileapp
             +--flows
                   \left\langle \text{---main}\right\rangle| | \---pages
                   -paqes
                    | | \---resources
                           | | \---strings
                                  \left\langle \text{---app}\right\rangle\left\langle \text{---nls} \right\rangle\--rot| ...
             | \---settings
                    | \---mobile-build-templates
   --process
      \left\langle \text{---}\right\rangle+---services
+---settings
\---webApps
       \---hrwebapp
              +---flows
                    \left\langle \text{---main}\right\rangle\left\langle \text{-}-\text{-} \text{pages} \right\rangle +---pages
                     | \---resources
              ...
              +---resources
                    +--css | \---strings
                           \left\langle - -\right\rangle\left\langle \text{---nls}\right\rangle\--rot \---settings
```
When you export the visual application you can choose if you want the archive to include the development data contained in the application's custom business objects. Some information, such as the user credentials to access external REST endpoints, is removed when you export a visual application. Also, mobile build configurations are not exported. A mobile configuration comprises of artifacts like keystore, iOS provisioning profiles, and passwords. Export this information and artifacts separately so that you can provide it after the archive is imported into the new instance on Oracle Cloud Infrastructure.

Apart from the design-time metadata for each visual application, you also need to export the application data for live applications. Before you migrate this data, you need to lock the live application which prevents end users from accessing the application.

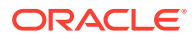

## <span id="page-8-0"></span>Compare Oracle Cloud Infrastructure to Classic

Get familiar with basic Oracle Cloud Infrastructure security, network, and storage concepts, and their equivalent concepts in Oracle Cloud Infrastructure Classic.

Cloud resources in Oracle Cloud Infrastructure are created in logical compartments. You also create fine-grained policies to control access to the resources within a compartment.

You create instances within an Oracle Cloud Infrastructure region. You also specify an availability domain (AD), if supported in the selected region. Oracle Cloud Infrastructure Classic does not use availability domains.

A virtual cloud network (VCN) is comprised of one or more subnets, and an instance is assigned to a specific subnet. In Oracle Cloud Infrastructure Classic, you assign instances to IP networks or the shared network. Typically, you create one subnet for the shared network, and create a separate subnet for each IP network in Oracle Cloud Infrastructure Classic. Note that unlike Oracle Cloud Infrastructure Classic, Oracle Cloud Infrastructure does not allow you to reserve IP addresses for platform services.

A subnet's security lists permit and block traffic to and from specific IP addresses and ports. In Oracle Cloud Infrastructure Classic, an instance's access rules provide similar capabilities, although security lists are configured at the subnet level.

Instances can communicate with resources outside of Oracle Cloud by using Oracle Cloud Infrastructure FastConnect, which provides a fast, dedicated connection to your on-premises network. This service is equivalent to Oracle Cloud Infrastructure FastConnect Classic. Alternatively, use IPSec VPN in Oracle Cloud Infrastructure as a replacement for VPN as a Service (VPNaaS) or Corente in Oracle Cloud Infrastructure Classic.

A bucket in Oracle Cloud Infrastructure Object Storage can be used to store files and share them with multiple instances. A user's generated authentication token (auth token) is required to access the bucket. Oracle Cloud Infrastructure Object Storage Classic provides the same service in Oracle Cloud Infrastructure Classic, but does not use auth tokens.

To learn more, see Key Concepts and Terminology in the Oracle Cloud Infrastructure documentation.

# About the Migration Task Flow

Review the following list to understand the tasks that you need to complete to migrate Visual Builder applications from your Oracle Visual Builder Classic instance to Oracle Cloud Infrastructure.

The task list assumes you have provisioned the new instance.

**1.** Review the entries for users and roles in Oracle Identity Cloud Service to ensure that the instance of Oracle Identity Cloud Service that the new instance uses matches the entries in the instance of Oracle Identity Cloud Service used by Oracle Visual Builder Classic. This task is not necessary if both old and new instances use the same instance of Oracle Identity Cloud Service. If you use a new instance of Oracle Identity Cloud Service, make sure that your application users are granted access to the new instance with the appropriate roles.

ORACLE

- **2.** For each visual application (and for each version of each visual application that you wants to migrate), export the visual application from the Oracle Visual Builder Classic instance.
- **3.** If you use build tools and pipelines from Oracle Developer Cloud Service, configure build jobs to point to your new instance and rebuild. Otherwise, follow the next steps to manually export and import visual applications.
- **4.** If you use Oracle Developer Cloud Service with a connection to a Git repository to manage visual applications, use Visual Builder's Import menu in the new instance to import the visual application. Each user who collaborates on a Git-managed visual application needs to perform this import. Otherwise, follow the next steps to manually export and import visual applications.
- **5.** For each application (and for each version of each visual application you want to migrate), export the visual application from the old instance.
- **6.** For each visual application, import the visual application into the Oracle Visual Builder instance.

#### **Note:**

It is not possible today to import a version of a visual application; import always creates a new visual application in the Oracle Visual Builder instance.

- **7.** For each visual application, ensure proper mapping of virtual roles to Oracle Identity Cloud Service groups and app roles.
- **8.** If using team collaboration features, add team members to the newly-imported visual application as necessary.
- **9.** For each visual application, re-enter security-related details for your visual application that are not captured during export from the old instance. This includes any client IDs and basic authentication details, along with build configurations entries needed to build mobile apps.
- **10.** For each visual application, stage and publish the visual application in the Oracle Visual Builder instance.
- **11.** Test the behavior of the migrated visual application. To perform testing, you may want to export application data from the visual application on the classic instance and import it to the new visual application on Oracle Cloud Infrastructure. When you complete testing, perform the following post-migration steps to finish the migration of your visual applications. If your application is embedded with an iFrame in a Fusion Application, update and

test your Fusion Application to ensure your embedded application continues to function post-migration.

- **12.** For each migrated visual application, lock the visual application on the old instance.
- **13.** For each migrated visual application, use the Data Manager screen to export live data from the old instance.
- **14.** For each migrated visual application, use the Data Manager screen to import live data to your new instance.
- **15.** Inform end user clients to use the URL for the new service instance and to update any bookmarks they may have.

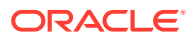

#### **Note:**

This applies to accessing apps through a browser and client applications that may access business object REST APIs hosted in the new instance.

- **16.** Mobile apps that do not use business object REST APIs and bypass Oracle Visual Builder authentication proxy should continue working the same post-migration. Otherwise, build a new version of your mobile app on the new instance and submit it to the appropriate app store for distribution to end users.
- **17.** Migration is complete. Delete the Oracle Visual Builder Classic instance.

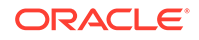

# <span id="page-11-0"></span>2 Prepare to Migrate Oracle Visual Builder Classic to Oracle Cloud Infrastructure

Before you migrate Oracle Visual Builder Classic instances to Oracle Cloud Infrastructure, plan and prepare for migration.

#### **Topics:**

- **About Downtime Requirements**
- [Plan Your Migration](#page-12-0)

## About Downtime Requirements

For most of the migration process, the availability of your existing Oracle Visual Builder applications in Oracle Cloud Infrastructure Classic is not affected.

The classic instance continues to run and can serve client requests while you complete the pre-migration tasks in Oracle Cloud Infrastructure. Some downtime is required after you complete the pre-migration tasks as you need to transfer application data from the Oracle Cloud Infrastructure Classic instance to Oracle Cloud Infrastructure. Before you attempt to transfer the application data, lock the live application on the Oracle Cloud Infrastructure Classic instance so that application users do not update data while you complete the transfer.

You'll need to communicate this downtime to application users and also the new URL that they need to access their application once you complete post-migration tasks on Oracle Cloud Infrastructure. Typically, the URL part that changes is the part that identifies the host name where the Oracle Cloud Infrastructure Classic and Oracle Cloud Infrastructure instances are hosted, as demonstrated by the following examples.

https://**oci-c**/ic/builder/rt/visualapp/live/webApps/appname/

https://**oci**/ic/builder/rt/visualapp/live/webApps/appname/

Where *oci-c* refers to Oracle Cloud Infrastructure Classic and *oci* refers to Oracle Cloud Infrastructure.

For mobile apps that consume REST endpoints from custom business objects that you migrate to a new instance on Oracle Cloud Infrastructure, you'll need to update the appropriate app store with a new version of the mobile app that you have built using Oracle Cloud Infrastructure. This requirement extends to any client application that consumes REST endpoints from business objects that you migrate to the new instance. You'll need to update these client applications so that REST calls continue to work post-migration.

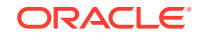

# <span id="page-12-0"></span>Plan Your Migration

Review the following considerations when planning your migration from the Oracle Visual Builder Classic instance to Oracle Cloud Infrastructure.

- Verify the data center you use hosts Oracle Visual Builder on Oracle Cloud Infrastructure. This is important because Oracle Visual Builder may not be available in the same data center regions as your Oracle Visual Builder Classic instance. This means you need to identify other regions in which to run your instances. See<https://cloud.oracle.com/data-regions>.
- On the Oracle Visual Builder Classic instance, you administered the instance and the database it connected to. Once you migrate to Oracle Cloud Infrastructure, Oracle performs these tasks.

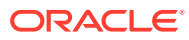

# <span id="page-13-0"></span>3 Migrate Your Oracle Visual Builder Instances to Oracle Cloud Infrastructure

Migrate Oracle Visual Builder Classic instances to Oracle Cloud Infrastructure.

#### **Topics:**

- Create Your Service Instance
- [Assign Users and Groups to Instance Roles](#page-15-0)
- [Manage Instance Settings](#page-16-0)
- [Migrate Your Visual Application](#page-22-0)

## Create Your Service Instance

After subscribing to Oracle Visual Builder, you can provision instances of Oracle Visual Builder using the Quick Start or using the custom template.

#### **Topics:**

- Create a QuickStart Instance with a Single Click
- [Create a Custom Instance](#page-14-0)

### Create a QuickStart Instance with a Single Click

After you sign up for your Oracle Cloud account and your services are available, you can create a QuickStart instance of Oracle Visual Builder with a single click from the Oracle Visual Builder console. A QuickStart instance does *not* include or support the creation of an Oracle Storage Cloud Service container. Without a container, database backups are not possible.

When your services are available, a link for creating a new instance is provided in the Oracle Visual Builder console. If you have already created some services for your account it might be more convenient for you to access the page for creating instances from the Dashboard in the Oracle Visual Builder console.

This QuickStart template automatically creates an instance with the following features:

- Oracle Visual Builder.
- Oracle-managed instance.
- Two-node cluster.
- An embedded database.

This instance does *not* include or support the use of an Oracle Storage Cloud Service container. On the overview page for the provisioned instance there is no Backup tab.

To create new instances using QuickStarts:

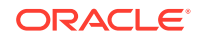

- <span id="page-14-0"></span>**1.** Sign in to Oracle Cloud.
- **2.** From the Infrastructure Console, click the navigation menu  $\equiv$  in the top left corner, expand **Platform Services**, and then click **Visual Builder**.
- **3.** Click **QuickStarts** at the top of the Instances page.

The Create Instance page contains a field where you enter the name of the new instance and a description of the features of the QuickStart instance.

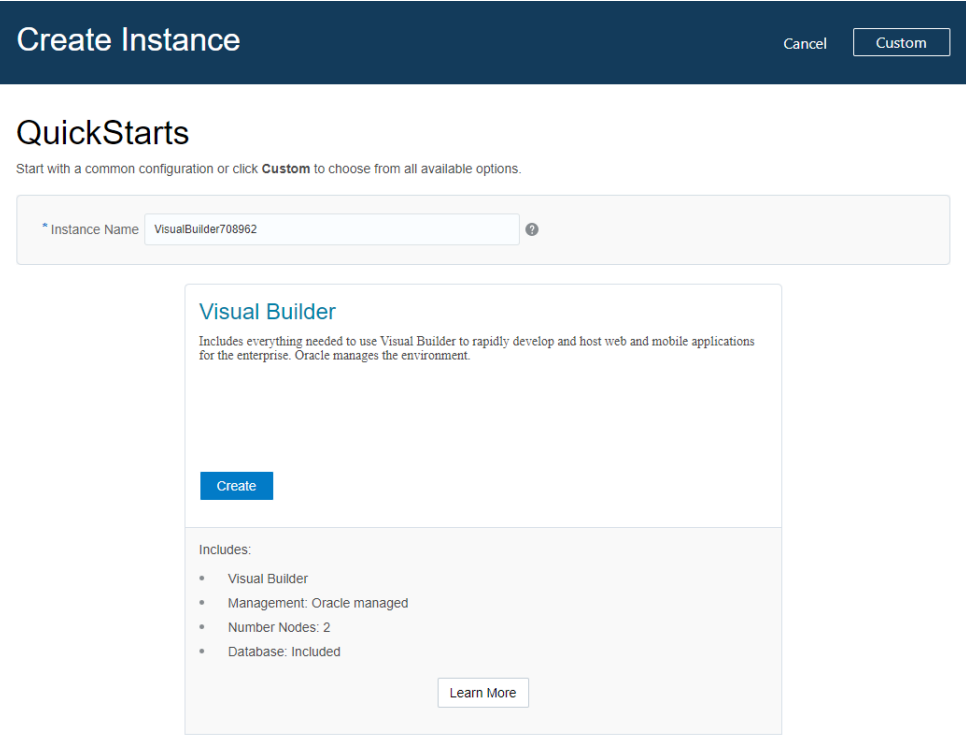

**4.** Type the instance name in the **Instance Name** field. Click **Create**.

If you do not change the default generated value for the Instance Name, you will encounter an error when you attempt to create the instance.

**5.** Wait for the instance creation process to finish.

### Create a Custom Instance

You can get started quickly by using a brief template that provides you with a preprovisioned Oracle Visual Builder instance.

To create an instance:

- **1.** Sign in to Oracle Cloud.
- **2.** From the Infrastructure Console, click the navigation menu  $\equiv$  in the top left corner, expand **Platform Services**, and then click **Visual Builder** to open the Instances page.

The Instances tab displays a list of your service instances and the resources allocated to the instances. If you do not have any service instances you will see a message with links to information on creating an instance.

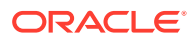

<span id="page-15-0"></span>**3.** Click **Create Instance** to open the Create Instance page.

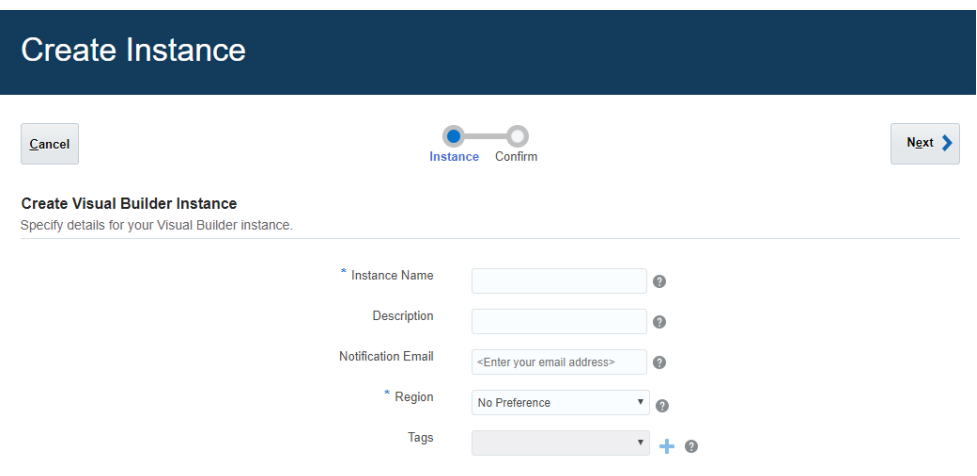

- **4.** In the Details section:
	- **a.** Specify the Instance Name, Description and Notification Email.
	- **b.** Select the compute region from which to perform the installation.
	- **c.** Select or define tags for the service instance. .
- **5.** In the Special Instructions section:
	- **a.** Select the **I have special instructions from Oracle** checkbox if you have received a special tag from Oracle after filing a Service Request (SR). A scenario where you might file an SR is if you are an Oracle partner whose Cloud account administrator is an Oracle employee. In this scenario, you must file the SR and receive the special tag from Oracle before you attempt to provision the Visual Builder instance using the special tag.
	- **b.** In the Special Tag field, enter the special tag that Oracle communicated to you through the SR that you filed.
- **6.** Click **Next**, confirm your selections, then click **Create**.

When the instance is ready to use it appears in the Oracle Visual Builder console.

## Assign Users and Groups to Instance Roles

Your Oracle Visual Builder Classic instance and your new instance on Oracle Cloud Infrastructure share an Oracle Identity Cloud Service instance for managing users and security.

After you create your new Oracle Visual Builder instance, you need to assign users and groups to the new instance that match the users and groups assigned to the old instance.

To assign users and groups to your new instance:

- **1.** Navigate to the Identity Cloud console and click **Applications**.
- **2.** On the Applications page, click the Oracle Visual Builder Classic instance in the list of applications and open the **Application Roles** tab.

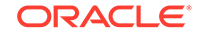

- <span id="page-16-0"></span>**3.** Note the users and groups assigned to each role in the instance.
- **4.** Return to the Applications page.
- **5.** In the list, click the name of your new Oracle Visual Builder instance on Oracle Cloud Infrastructure and open the **Application Roles** tab.

Your new instance is automatically added to the list of applications when you create it.

**6.** For each role, assign users and groups to replicate the role assignments that you noted for the Oracle Visual Builder Classic instance.

## Manage Instance Settings

After your new instance is created, you configure the instance's settings to match the settings of the Oracle Visual Builder Classic instance.

#### **Topics:**

- Access Instance Settings
- [Configure Security Options for Applications](#page-17-0)
- [Set Page Messages for Access Denied Errors](#page-18-0)
- [Allow Other Domains Access to Services](#page-19-0)
- [Add a Connection to Process Cloud Service](#page-20-0)
- [Add a Connection for Fusion Applications Services](#page-20-0)
- [Manage Self-signed Certificates](#page-21-0)

#### Access Instance Settings

Administrators can access a page for managing the instance's global settings. The settings page contains panels for configuring security settings, specifying Access Denied messages and specifying Oracle Process Cloud Service details.

You can access the instance settings page from any Visual Builder page, but the steps for opening the page will depend on if you are developing visual applications or classic applications.

To open an instance's settings page:

- **1.** Click **Home** in the Visual Builder title bar to open the main menu.
- **2.** Click **Settings** in the main menu.

If you are developing visual applications, open the main navigation pane on the Home page and select **Settings**.

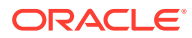

<span id="page-17-0"></span>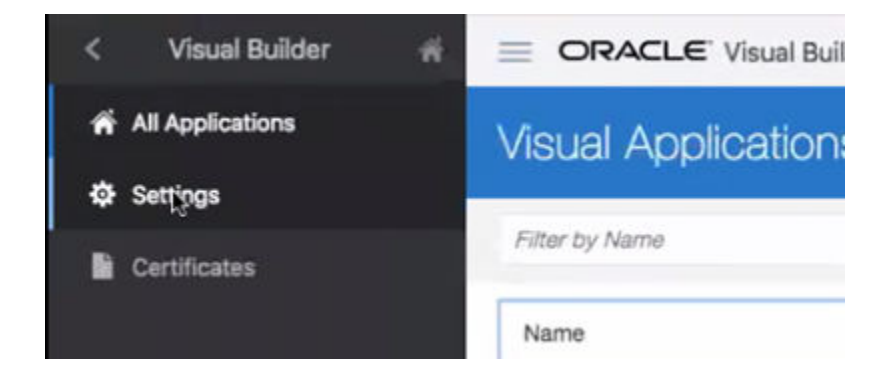

If you are developing classic applications, select **Administer Visual Builder** in the Administration Options menu and then click **Global Settings**.

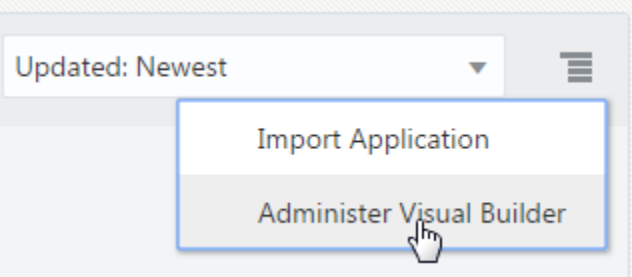

The settings available for the instance are grouped on the page.

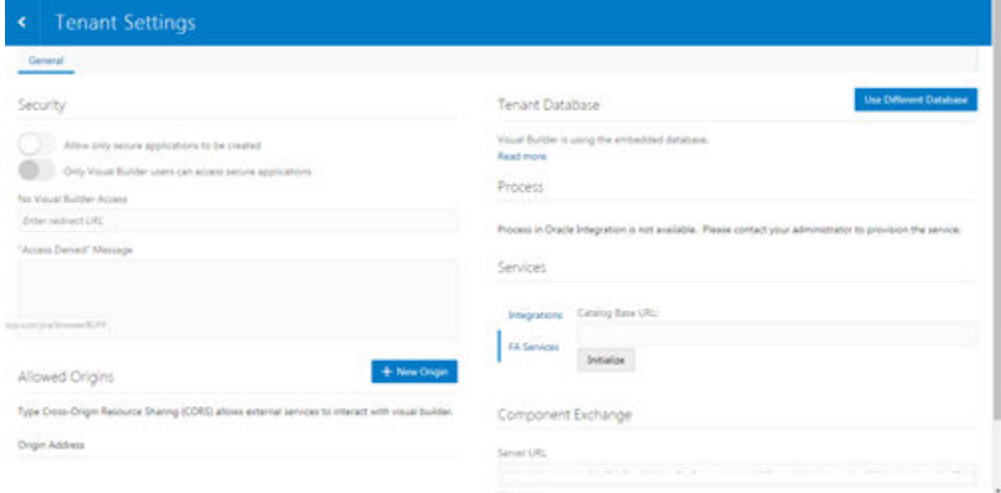

## Configure Security Options for Applications

Administrators can use the Security panel in the settings page to require authentication for all applications in the instance.

When an administrator enables the **Allow only secure applications to be created** option, all published and staged applications in the instance will require user authentication. When the option is enabled, users must be assigned a role by the

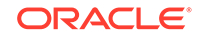

<span id="page-18-0"></span>identity domain administrator and log in to access an application. When the option is not enabled, applications can be created that allow access to anonymous users.

When an application has the default security settings, any user with a valid login can access the pages in an application. A developer can modify the default security settings to define the roles that can access applications, pages and components. When the secure application option is enabled, an administrator can enable an option that users must be assigned the role of Visual Builder User in addition to any other roles used to secure access to staged and published applications. For example, security can be configured so that users assigned the role Visual Builder Developer can access the designer but can't access the published application and data because they are not assigned the role Visual Builder User.

To block access by anonymous users to all applications in the instance:

- **1.** Open the instance's settings page.
- **2.** In the **Security** panel, enable **Allow only secure applications to be created**.

Anonymous users can't access the applications when this option is enabled.

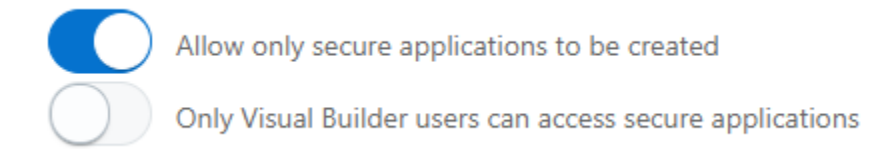

When the secure applications option is enabled, administrators can enable the **Only Visual Builder Users can access secure applications** option.

### Set Page Messages for Access Denied Errors

Administrators can use the instance's settings page to specify a URL that users are navigated to when they are denied access to an application or page.

Authenticated users might see an Access Denied page or message when they attempt to access an application or page in an application that their user role is not permitted to access. Administrators can set the default page or message that users see when they are denied access to an application or page. Access Denied messages that are set at the application level in the General Settings of an application will override messages set in the instance's settings page. The default Access Denied page and message is used if the message options in this panel are not set.

To specify an Access Denied page or message for applications in the instance:

- **1.** Open the instance's settings page.
- **2.** In the **Security** panel, type a URL that users are directed to when denied access to an application.

The URL that you specify is used as the Access Denied page for all applications in the instance and should be accessible to users who are not logged in.

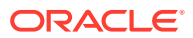

<span id="page-19-0"></span>No Visual Builder Access

**Enter redirect URL** 

"Access Denied" Message

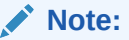

If you are configuring settings for classic applications, the Access Denied settings are set in the **Messages** panel.

**3.** Type the message that you want users to see when they are denied access to a page.

The message that you enter will be displayed in the Access Denied page for all applications in the instance except for those where a message was set at the application level in the application's General Settings page.

#### Allow Other Domains Access to Services

Use the Global Settings page to specify the domains that are permitted to interact with services in your instance.

Cross-Origin Resource Sharing (CORS) is a mechanism that enables you to specify the domains that are allowed to exchange data with applications in your instance. By default, incoming requests from domains not on your instance's list of allowed origins are blocked from accessing application resources.

To add a domain to the list of allowed origins:

- **1.** Open the instance's settings page.
- **2.** In the **Allowed Origins** panel, click **New Origin** and type the URL of the domain that you want to allow. Click **Submit**.

The Allowed Origins panel lists all origins that are permitted to retrieve information from the instance.

**Allowed Origins** 

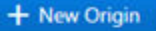

Type Cross-Origin Resource Sharing (CORS) allows external services to interact with visual builder.

**Origin Address** 

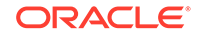

## <span id="page-20-0"></span>Add a Connection to Process Cloud Service

Administrators can use the instance's settings page to add a connection to an Oracle Process Cloud Service instance.

If you are using multiple Visual Builder instances, for example, development and production instances, you might need to add connections to Oracle Process Cloud Service in more than one instance.

To add a connection to an Oracle Process Cloud Service instance:

- **1.** Open the instance's settings page.
- **2.** In the **Process Cloud Service** panel, type the Server URL of the service.

#### Process Cloud Service

**Server URL** 

**Enter Process Cloud Service URL** 

**3.** In the **Allowed Origins** panel, click **New Origin** and type the URL of the Process Cloud Service instance.

The Allowed Origins tab lists all origins that are permitted to retrieve information from the service instance.

### Add a Connection for Fusion Applications Services

The list of REST services in the service catalog of visual applications is retrieved from a Fusion Applications service. The URL of the Fusion Applications service can be specified in the Tenant Settings dialog box or in the Settings dialog box of a visual application.

All visual applications in the tenant space will use the Fusion Applications base URL specified in Tenant Settings, but a visual application can be configured to use a different Fusion Applications service by specifying its URL in the application's Settings dialog box. The URL in Tenant Settings is ignored if a URL is specified in a visual application's Settings dialog box.

To specify a Fusion Applications service for the tenant:

- **1.** Open the instance's settings page.
- **2.** Enter the base URL of the Fusion Applications service.

When specifying the URL in the Tenant Settings, the administrator only needs to provide the base URL of the Fusion Applications service to retrieve the list of services. The URL in the Settings dialog box for a visual application requires the full path to the interfaceCatalogs endpoint for retrieving the list of services. For example, if the URL for a Fusion Applications instance is *<my-fa-instance>*, the URL for the interfaceCatalogs endpoint would be https://<my-fa-instance>/ helpPortalApi/otherResources/latest/interfaceCatalogs.

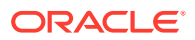

#### <span id="page-21-0"></span>Fusion Applications Cloud Service

**Fusion Applications Base URL** 

Enter Base URL for Fusion Applications Cloud Service

## Manage Self-signed Certificates

Administrators can use the Certificates page to upload and manage the self-signed certificates used by the instance to enable inbound and outbound SSL communications to a service's REST APIs

When creating connections to REST services that use self-signed certificates, you might need to add an API's certificate to your Visual Builder instance to validate SSL connections to that service. You can use the Certificates page to upload and remove certificate files (.pem) for services. Uploading a service's certificate file to the keystore will allow all applications in the instance to communicate with that service. The Certificates page displays a list of certificates that have been added. You can click the Delete button in a row to remove the certificate.

To upload a self-signed certificate:

**1.** Open the Visual Builder main menu and click **Certificates**.

The Certificates page displays a list of the certificates already uploaded to the instance.

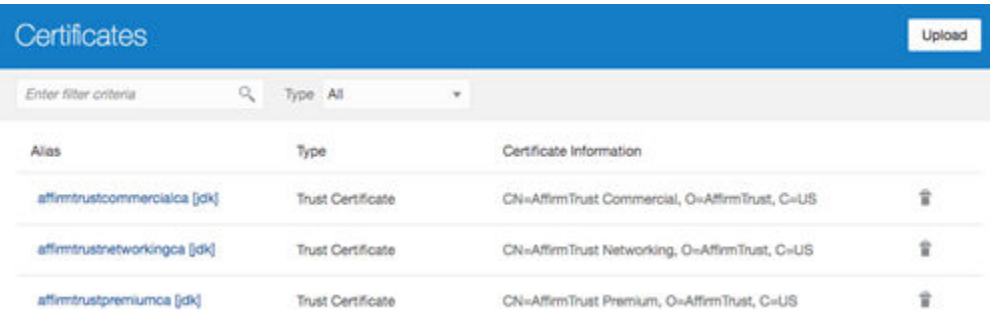

**2.** Click **Upload** to open the Upload Certificate dialog box.

You use the Upload Certificate dialog box to create an alias for the certificate and upload the service's certificate file from your local system.

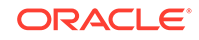

<span id="page-22-0"></span>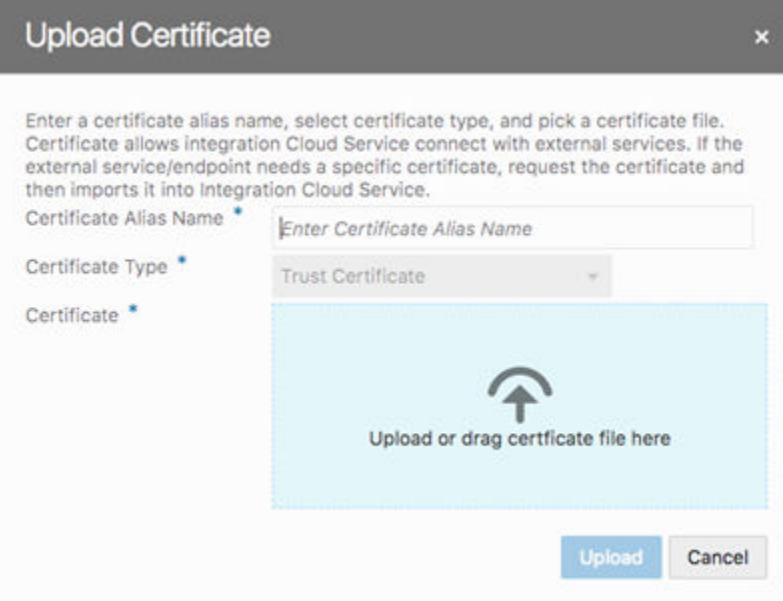

**3.** Type the alias in the Certificate Alias Name field.

The alias is used to identify the certificate in the table in the Certificates page. The Certificate Type dropdown list is read-only because only Trust Certificates are supported.

- **4.** Drag the certificate file from your local system into the upload target area, or click the upload target area to browse your local system.
- **5.** Click **Upload** to add the certificate to the service keystore.

## Migrate Your Visual Application

You can migrate a visual application from an Oracle Visual Builder Classic instance by importing the application as an archive or by importing it from a Git repository.

The credentials for services used by the application are not imported. You need to supply the credentials after creating the new application from the imported sources. Similarly, the entries for mobile build configurations, such as iOS provisioning profiles, keystores, and passwords are not imported. You need to re-enter these details in the new instance.

## Export a Visual Application Archive from the Oracle Visual Builder Classic Instance

In your Traditional Cloud AccountOracle Visual Builder Classic instance, use the Export action to create a ZIP archive of the visual application you want to migrate to the new instance on Oracle Cloud Infrastructure.

When you export the application you can choose if you want the archive to include the development data contained in the application's custom business objects. Some information, such as credentials for external REST end points, is removed when you export an application. This information needs to be provided after the archive is imported.

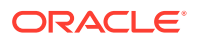

<span id="page-23-0"></span>To export a visual application and its custom business objects:

- **1.** Open the Oracle Visual Builder Classic instance.
- **2.** On the Visual Applications home page, open the Application Options menu for the application version you want to export and select **Export**.

If there are multiple versions of an application you must use the Options menu of the version that you want to export.

Alternatively, when a visual application is open, you can choose **Export** in the application's options menu in the toolbar.

**3.** Click **Export with Data** in the Export Application dialog box.

When you choose to export the application with data, the archive will include a json file (entity.json) and spreadsheet (entity-data.csv) for each custom business object. The json file describe the business object and the spreadsheet contains the business object data in the development database. If you choose to export the application without data, the archive will only contain the json file describing the business objects.

The archive will always include the data for any business objects that are identified as containing Application Setup Data.

The visual application and its resources are exported as an archive file. The archive is saved to your local system in the location specified for your browser's downloads.

### Import a Visual Application Archive

In your new Oracle Visual Builder instance on Oracle Cloud Infrastructure, you create a new visual application by importing the archive of the visual application you exported from the Oracle Visual Builder Classic instance.

To import a visual application archive:

- **1.** Open the Oracle Visual Builder instance on Oracle Cloud Infrastructure.
- **2.** Click **Import** on the Visual Applications home page.
- **3.** Click **Import from file** in the Import Application dialog box.
- **4.** Drag your visual application archive file on your local system into the dialog box.

Alternatively, click the upload area in the dialog box and use the file browser to locate the archive on your local system.

**5.** Enter a valid application name and ID in the dialog. Click **Import**.

After you import a visual application, you might need to provide additional details such as credential to service in the new copy of the application. For example, if the application you are importing contains Process definitions, you will be prompted to specify an existing Process application that contains all the process definitions required by the application you are importing.

## Import a Visual Application from a Git Repository

If your visual application's sources are stored in a Git repository hosted on Oracle Developer Cloud Service, you can import the application by configuring the connection to the Git repository and creating the application from the imported sources.

To import a visual application from a Git repository:

ORACLE

- **1.** Open the Oracle Visual Builder instance on Oracle Cloud Infrastructure.
- **2.** Click **Import** on the Visual Applications home page.
- **3.** Click **Application from GIT** in the Import dialog box.
- **4.** Click **Add Credentials** in the Import Application from GIT dialog box.
- **5.** Enter the URL, username and password for your Oracle Developer Cloud Service account. Click **Save Credentials**.

After your credentials are checked and saved, the new credentials are added to the list in the Configure DevCS Credentials dialog box.

- **6.** Select the URL of your account in the DevCS URL with Credentials field.
- **7.** Select the project, repository and branch of the application's sources.
- **8.** Enter a valid application name and ID. Click **Import**.

After you import a visual application, you might need to provide additional details such as credential to service in the new copy of the application. For example, if the application you are importing contains Process definitions, you will be prompted to specify an existing Process application that contains all the process definitions required by the application you are importing.

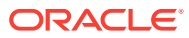

# <span id="page-25-0"></span>4 Complete the Post-Migration Tasks

After you create the instance on Oracle Cloud Infrastructure and import the designtime metadata, you can import the application data of live applications. Lock the live application on the classic instance and import the live data to the new application before republishing it on the new instance on Oracle Cloud Infrastructure.

#### **Topics:**

- Migrate a Live Visual Builder Application
- [Lock the Live Visual Builder Application](#page-26-0)
- **Export Application Data From the Live Database**
- [Import the Live Application Data into the New Application](#page-26-0)
- [Publish the New Application with the Live Application Data](#page-27-0)

# Migrate a Live Visual Builder Application

Any applications on the Oracle Visual Builder Classic instance that are live will need to be staged and published again after they are migrated to the new instance on Oracle Cloud Infrastructure.

Developers can lock a live visual application to prevent changes to live application data, and then import the live data to the new version of the application on Oracle Cloud Infrastructure. After the live data is imported and the application is published, users can be instructed to use the new version of the live app. For users who access a web application, you'll need to communicate the new URL that replaces the URL they used previously to access their web applications. For mobile applications, you'll need to rebuild and republish your mobile apps to the app store(s) where you initially published it or use whatever mechanism you used previously to distribute the mobile app. Do this so users can update the mobile app on their device to a version of the app that was built using Oracle Visual Builder on Oracle Cloud Infrastructure.

### Export Application Data From the Live Database

You can export all the data contained in your database as CSV files. The export tool creates one CSV file for each of the custom business objects in your database and packages the files as a ZIP archive.

To export the database data as a CSV file:

- **1.** Open the Oracle Visual Builder Classic instance.
- **2.** On the Visual Applications home page, open the visual application and open the Business Objects pane in the Navigator.
- **3.** Click the **Options** menu in the Business Objects pane and select **Data Manager**.
- **4.** Select the Live database in the dropdown list.

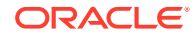

**5.** Click **Export All Data** to download a ZIP archive that contains CSV files with the data.

You will import the zip archive into the Live database of the published app on the new instance on Oracle Cloud Infrastructure.

## <span id="page-26-0"></span>Lock the Live Visual Builder Application

If you are migrating an application that is a live application, you can lock the live application to prevent any users from using the application while you migrate it to your new instance.

To lock an application:

- **1.** Open the Oracle Visual Builder Classic instance.
- **2.** On the Visual Applications home page, open the Application Options menu for the live application you want to lock and select **Lock**.
- **3.** Click **Lock** in the Confirm Lock Application dialog box.

On the Visual Applications home page, the status of the app is now Live Locked.

Users are not able to use the app to edit data while it is locked.

## Import the Live Application Data into the New Application

You can populate the database of your new visual app with the live data exported from your application on the Oracle Visual Builder Classic instance.

You can import the archive containing the Live data into the Development, Staging or Live database of your new application, and then include the data when you stage or publish the app. For example, if your app is staged but not yet published, you can import the Live data into the Staging database and then publish the app, making sure that you select Include data from Stage in the Publish Application dialog box.

To import Live data into your application's database:

- **1.** Open the new Oracle Visual Builder instance on Oracle Cloud Infrastructure
- **2.** On the Visual Applications home page, open your visual application and open the Business Objects pane in the Navigator.
- **3.** Click the **Options** menu in the Business Objects pane and select **Data Manager**.
- **4.** In the Database dropdown list, select the database that you want to import the Live data into.

The options available in the Database dropdown list depend upon if you have staged or published your application. If your application has not been staged, you can only select Development in the dropdown list.

- **5.** Click **Import from file**.
- **6.** Drag the archive with the CSV files into the drop area in the Confirm Import Data dialog box. Click **Import**.
- **7.** In the Import from File dialog box, confirm that the data was imported successfully. Click **OK**.

You can confirm that the data was imported successfully in the Business Objects editor.

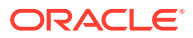

## <span id="page-27-0"></span>Publish the New Application with the Live Application Data

You can publish a staged version of your application from the Home page or from the main menu. After you publish a version of an app it is read-only and can no longer be changed. To make changes to update the app you need to create a new version.

To publish the application:

- **1.** Open the new Oracle Visual Builder instance on Oracle Cloud Infrastructure
- **2.** On the Visual Applications home page, open the Application Options menu for the application version you want to publish and select **Publish**.
- **3.** For web applications, communicate the URL that end users must now use to access the web application(s) that you have published.
- **4.** For mobile applications, update the app store with an instance of the app that you have just published so end users can update their installation with the newer version of the app that has been built using Oracle Cloud Infrastructure.

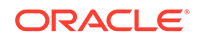